# FireSIGHT Management Center 및 Firepower 어 플라이언스 재이미지화

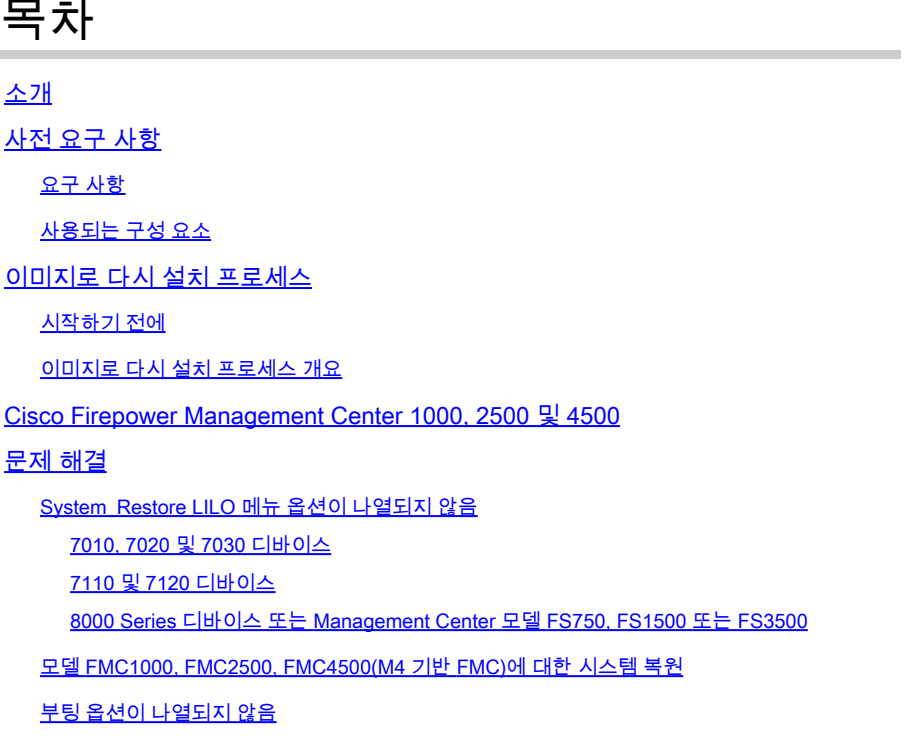

# 소개

이 문서에서는 Cisco FMC(FireSIGHT Management Center) 및 Firepower 어플라이언스의 리이미 지 처리 절차에 대한 예제와 함께 프로세스에 대해 설명합니다.

# 사전 요구 사항

### 요구 사항

Г

이 문서에 대한 특정 요건이 없습니다.

### 사용되는 구성 요소

이 문서의 정보는 다음 소프트웨어 및 하드웨어 버전을 기반으로 합니다.

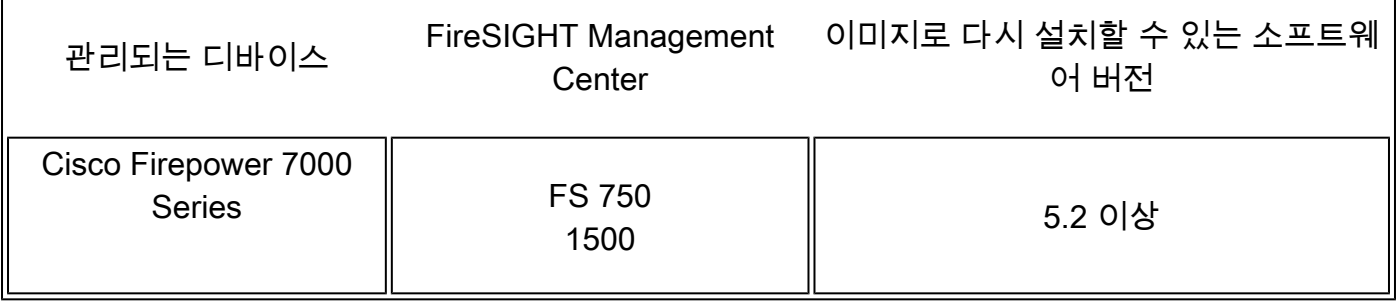

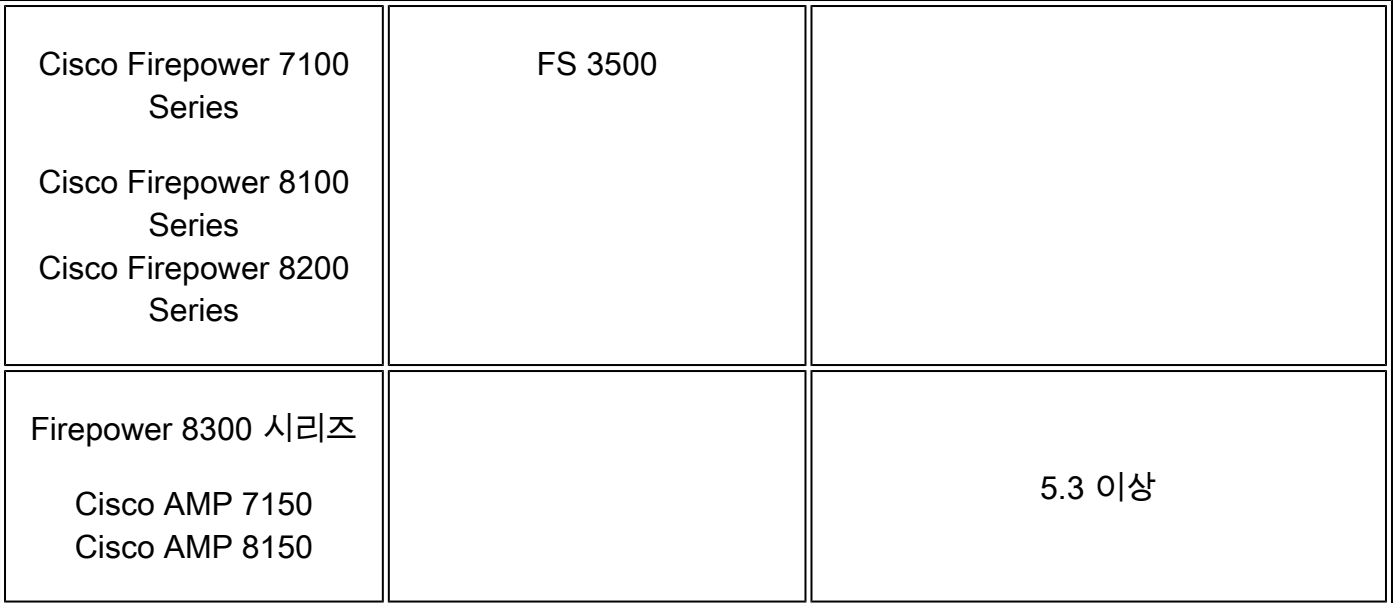

이 문서의 정보는 특정 랩 환경의 디바이스를 토대로 작성되었습니다. 이 문서에 사용된 모든 디바 이스는 초기화된(기본) 컨피그레이션으로 시작되었습니다. 현재 네트워크가 작동 중인 경우 모든 명령의 잠재적인 영향을 미리 숙지하시기 바랍니다.

# 이미지로 다시 설치 프로세스

 $\sqrt{N}$  주의: FireSIGHT Management Center 또는 Firepower 어플라이언스를 업그레이드하거나 이 미지로 다시 설치할 때 USB 스토리지 디바이스를 삽입하거나 KVM(키보드, 비디오 및 마우스 ) 스위치를 연결하지 마십시오.

### 시작하기 전에

- 1. Management Center 또는 독립형 Firepower 디바이스를 재이미지화하려는 경우 계속하기 전 에 어플라이언스를 백업하는 것이 좋습니다.
- 센서의 모델을 식별하고 사용된 컴포넌트(Components Used) 섹션의 모델 목록을 사용하여 2. 이 가이드가 적절한지 확인합니다.
- 3. Cisco 지원 사이트에서 원하는 소프트웨어 버전에 맞는 설치 가이드 및 디스크 이미지를 다운 로드하십시오.

 $\blacklozenge$  참고: .iso 파일의 이름을 바꾸지 마십시오

이미지 제공: .iso 파일은 이미지로 다시 설치할 어플라이언스의 관리 네트워크에서 연결할 수 있는 SSH 서버를 실행하는 호스트에 복사해야 합니다.

참고: 다른 SSH 서버를 사용할 수 없는 경우 이 프로세스에 FMC를 사용할 수 있습니다.

iso의 무결성 확인: md5sum 유틸리티를 사용하여 확인할 수 있도록 파일의 md5sum이 페이 지의 오른쪽에 제공됩니다.

설치 설명서에는 단계별 리이미지 지침이 포함되어 있으며 리이미지 프로세스를 위한 몇 가지 4. 방법에 대한 개요도 나와 있습니다. 이 문서에 제공된 이미지는 참조용으로 사용할 수 있습니 다.

이미지로 다시 설치 프로세스 개요

 $\blacklozenge$  참고: 5.3 버전은 이 기사에 표시된 이미지를 캡처하는 데 사용되었습니다. 재이미지화 프로세 스는 표시된 이미지에 나타나는 버전 번호를 제외하고 다른 5.x 버전에서도 동일합니다.

admin@9900:~\$ sudo shutdown −r now We trust you have received the usual lecture from the local System Administrator. It usually boils down to these three things: #1) Respect the privacy of others. #2) Think before you type. #3) With great power comes great responsibility. Password: \_

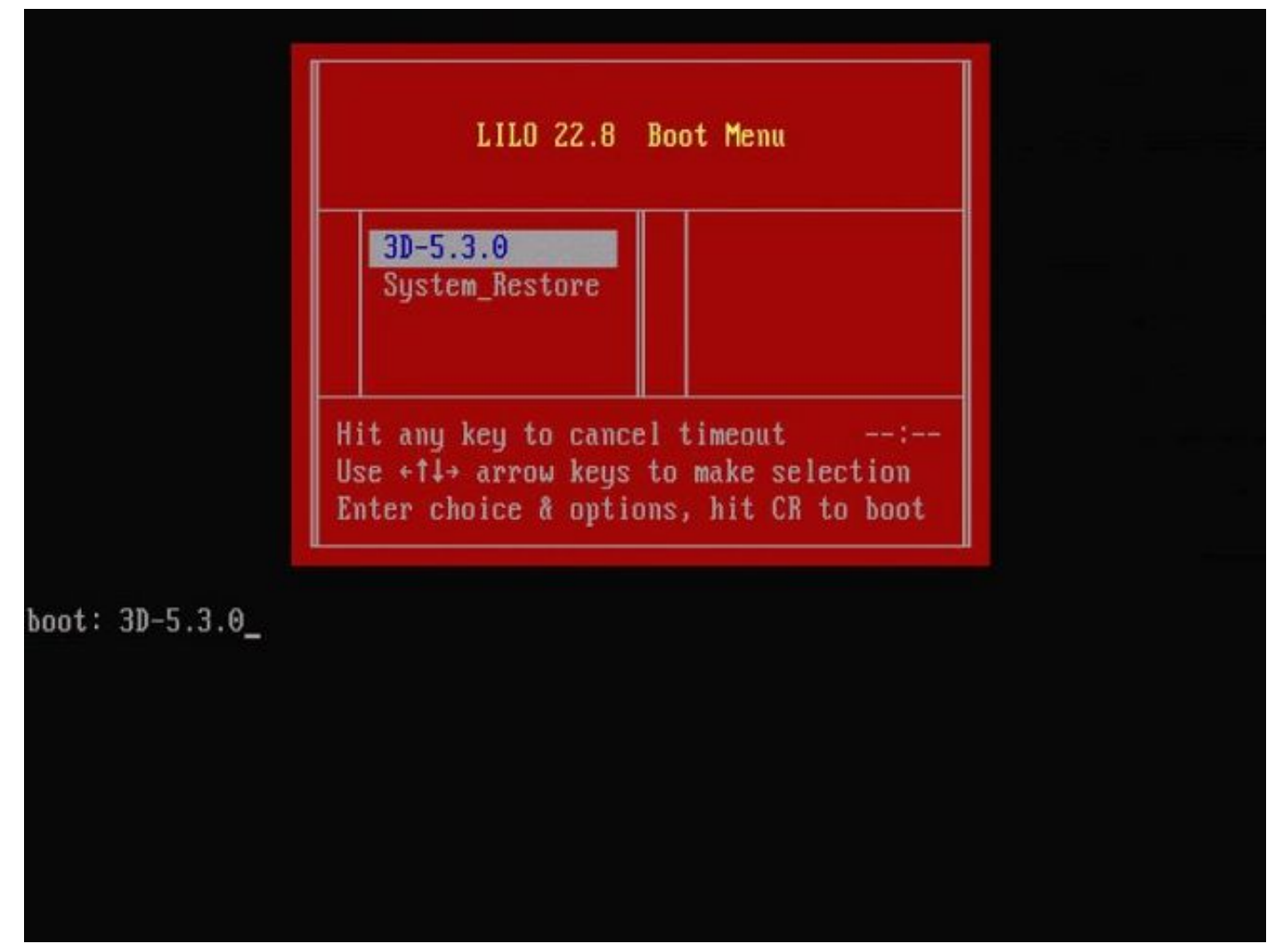

그림 2 - 시스템이 재부팅될 때 카운트다운을 중지하려면 키보드의 화살표 키를 눌러 다음 화면에 대한 System\_Restore 옵션을 선택합니다.

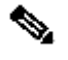

참고: System\_Restore 프롬프트가 표시되지 않으면 부팅 순서를 변경하여 DOM(복원 파티션 )으로 직접 부팅해야 합니다. 자세한 내용은 System\_Restore LILO 메뉴 옵션이 없습니다.

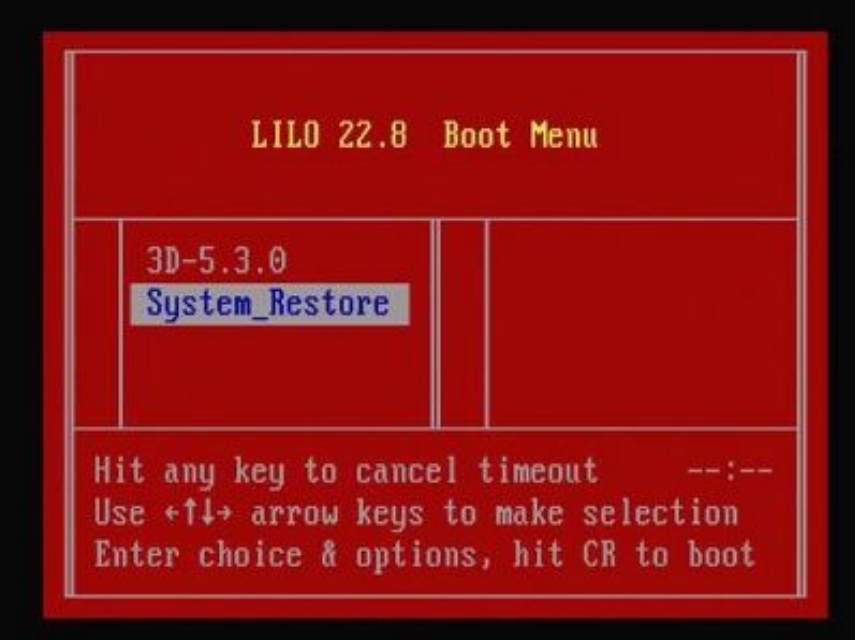

boot: System\_Restore\_

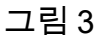

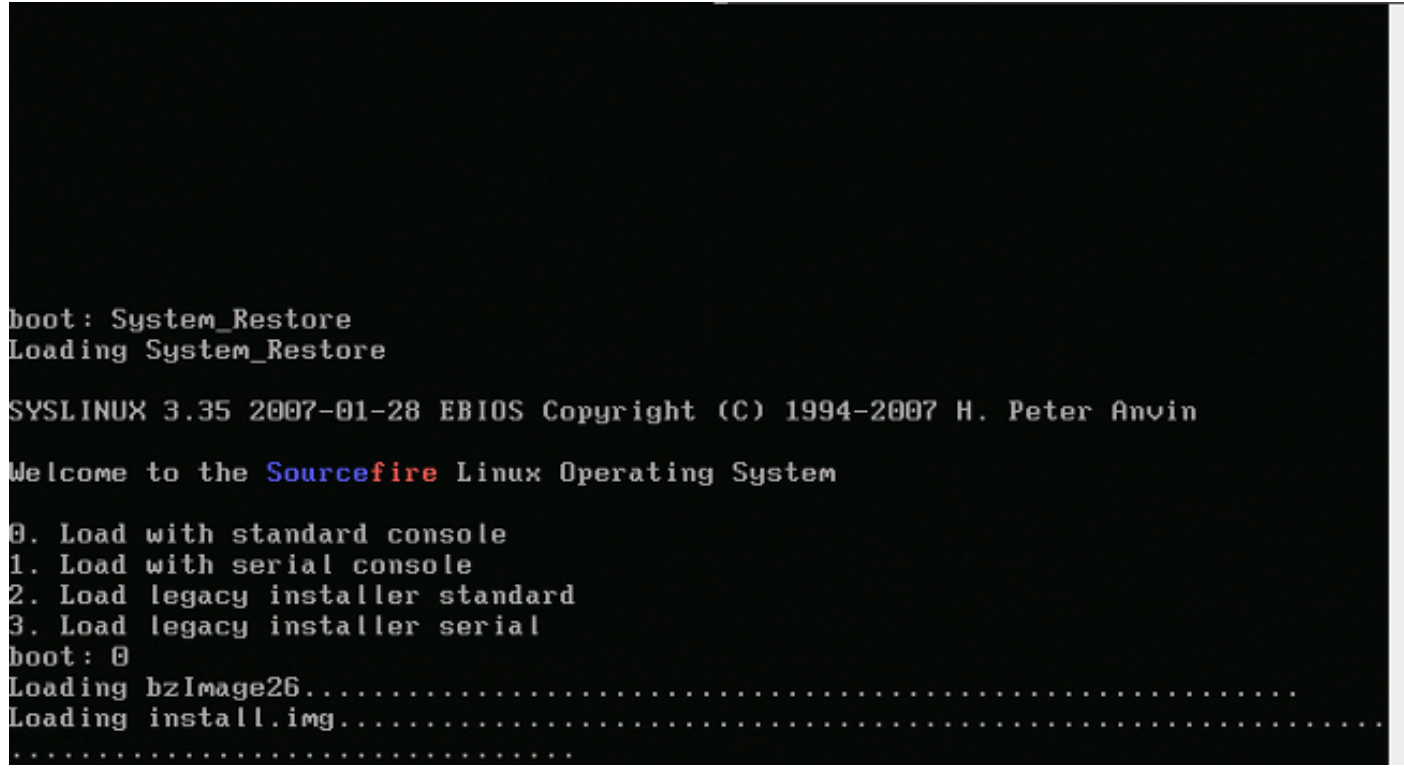

그림 4 - 키보드와 모니터를 사용하는 경우 옵션 0을 선택합니다.

참고: 경우에 따라 Restore(복원) 옵션의 메뉴는 Console(콘솔)이 연결된 경우에만 표시됩니 다(키보드 플러그를 분리한 경우). 복구 옵션을 선택하면 바로 키보드를 다시 연결할 수 있습 니다

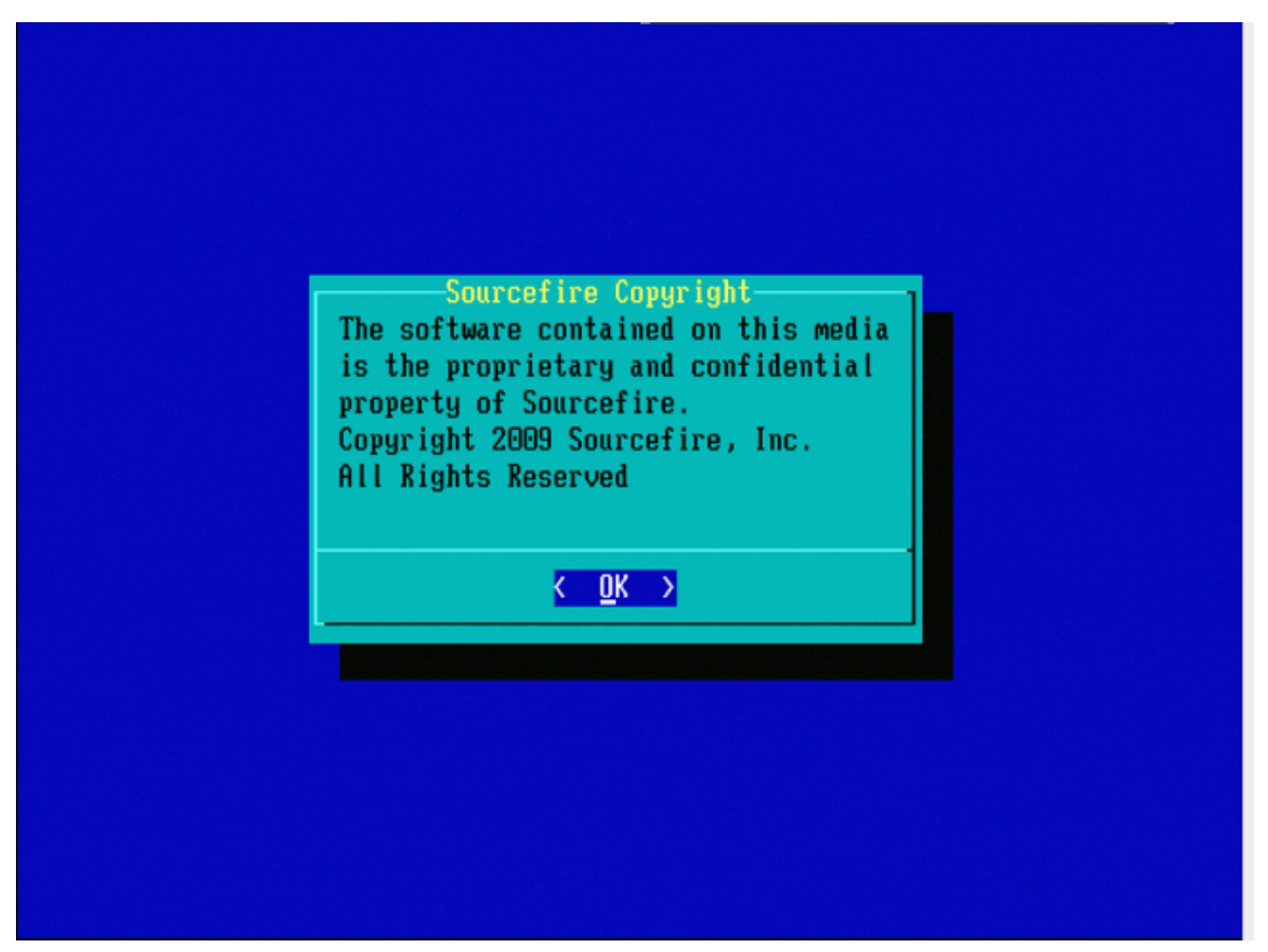

그림 5

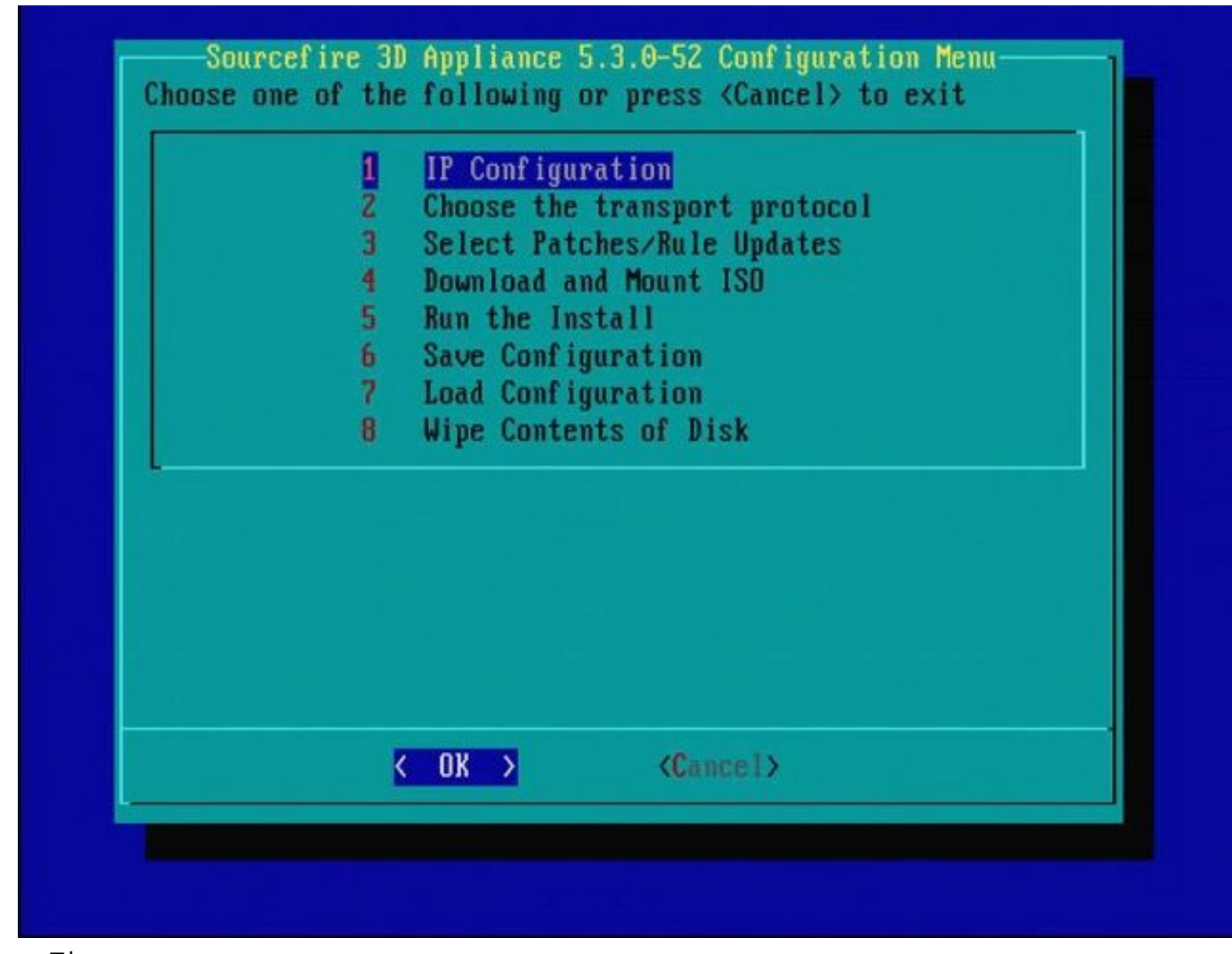

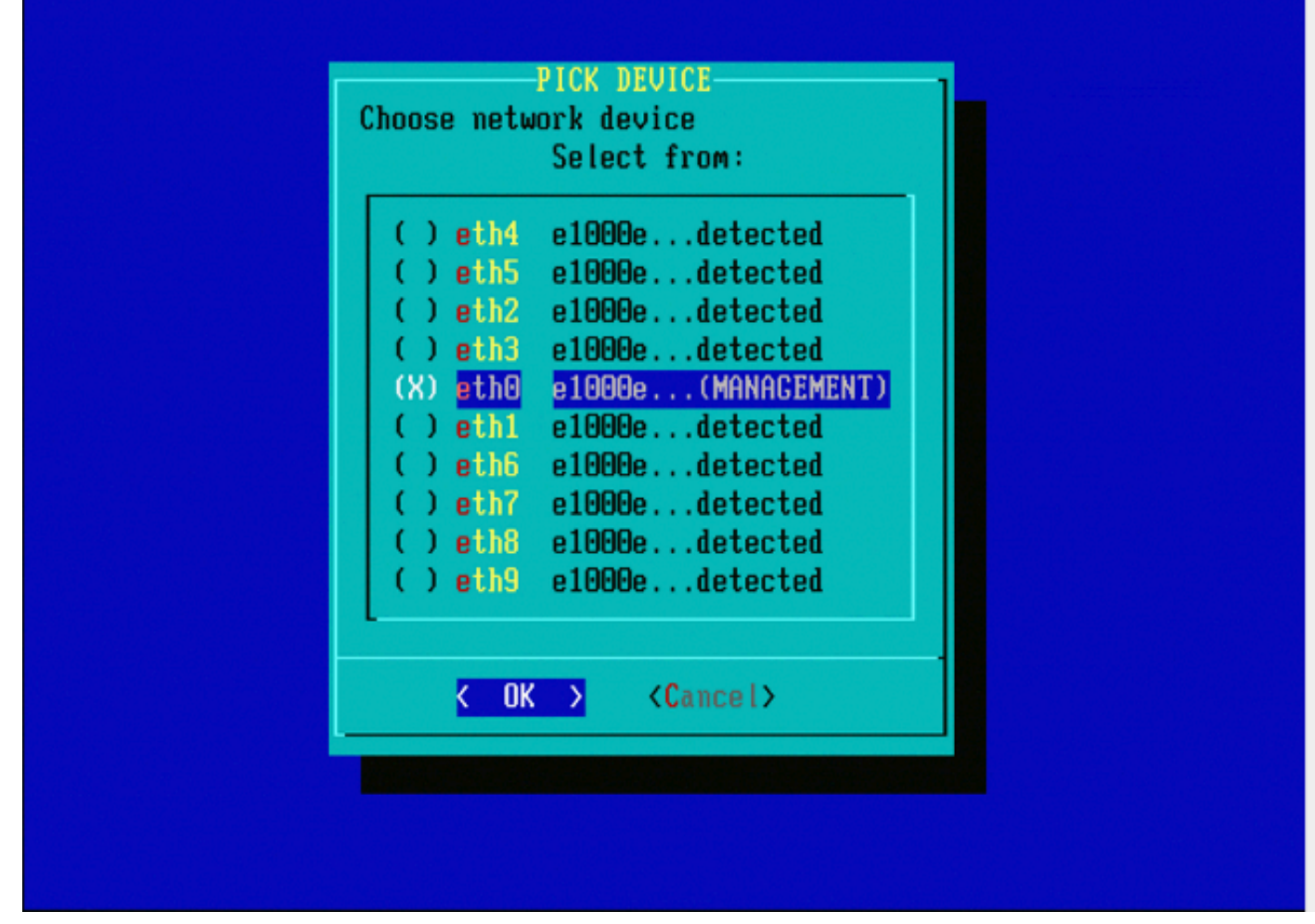

그림 7 - 네트워크 장치를 선택하려면 스페이스바를 누릅니다.

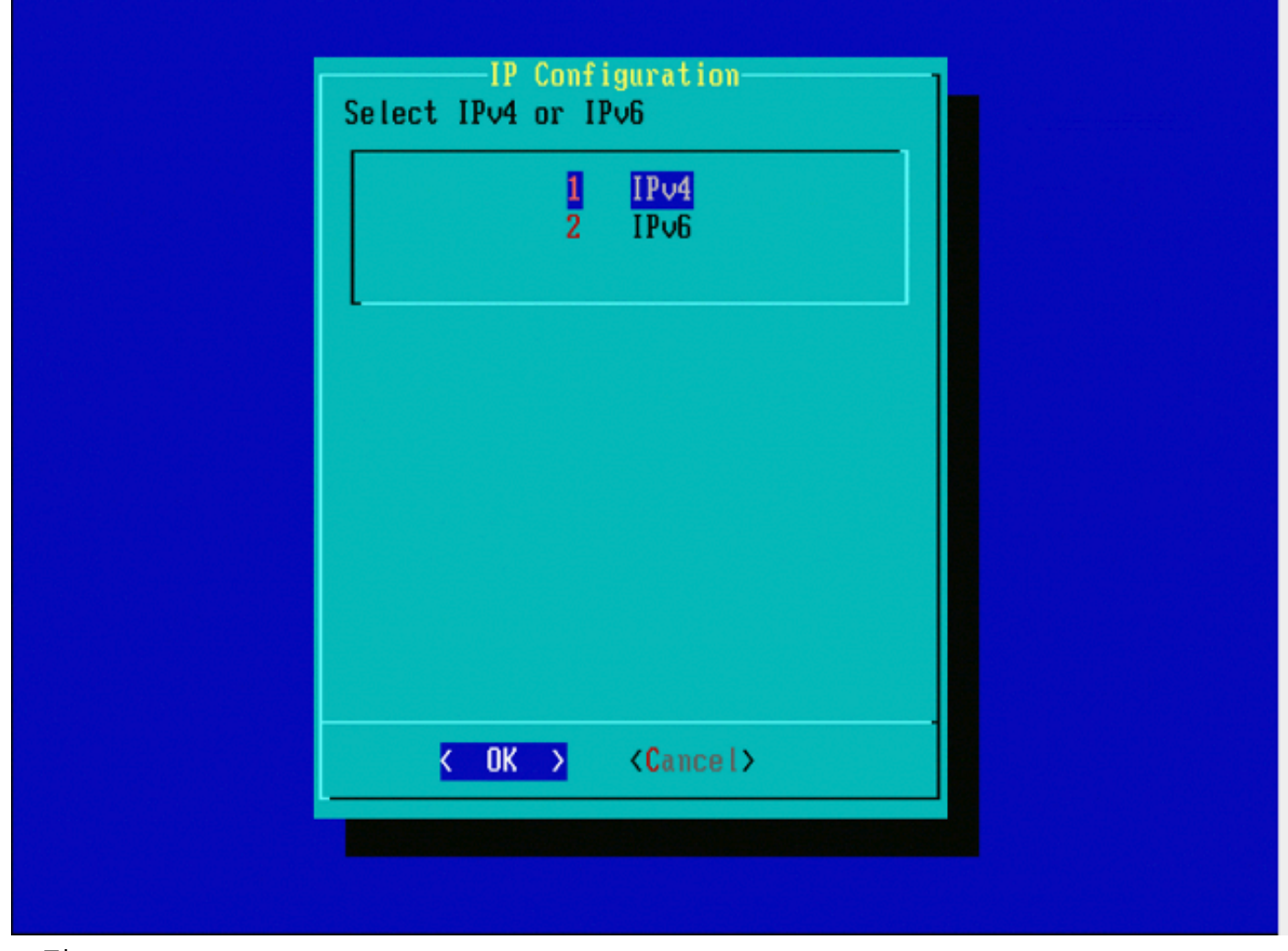

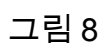

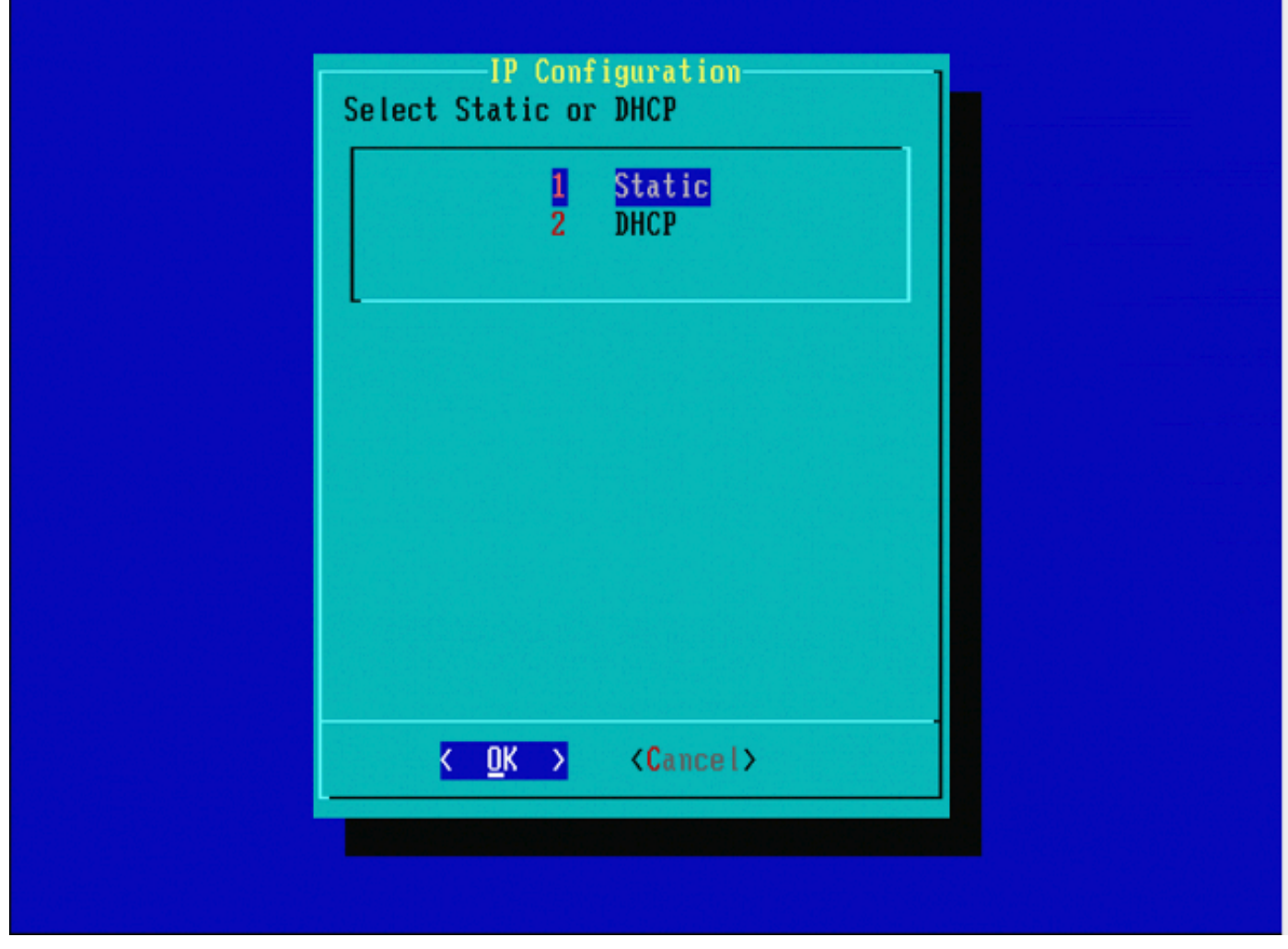

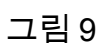

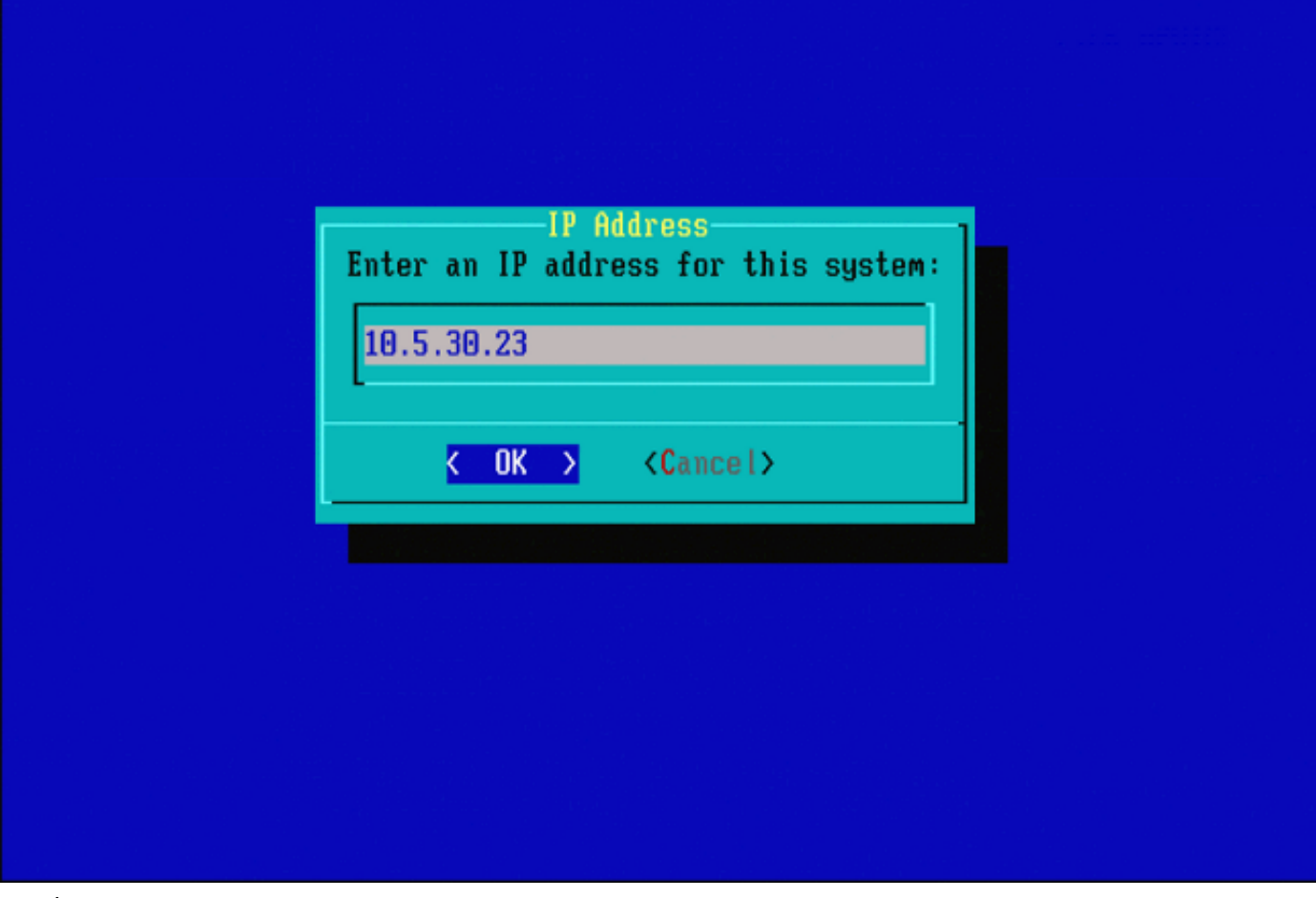

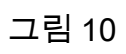

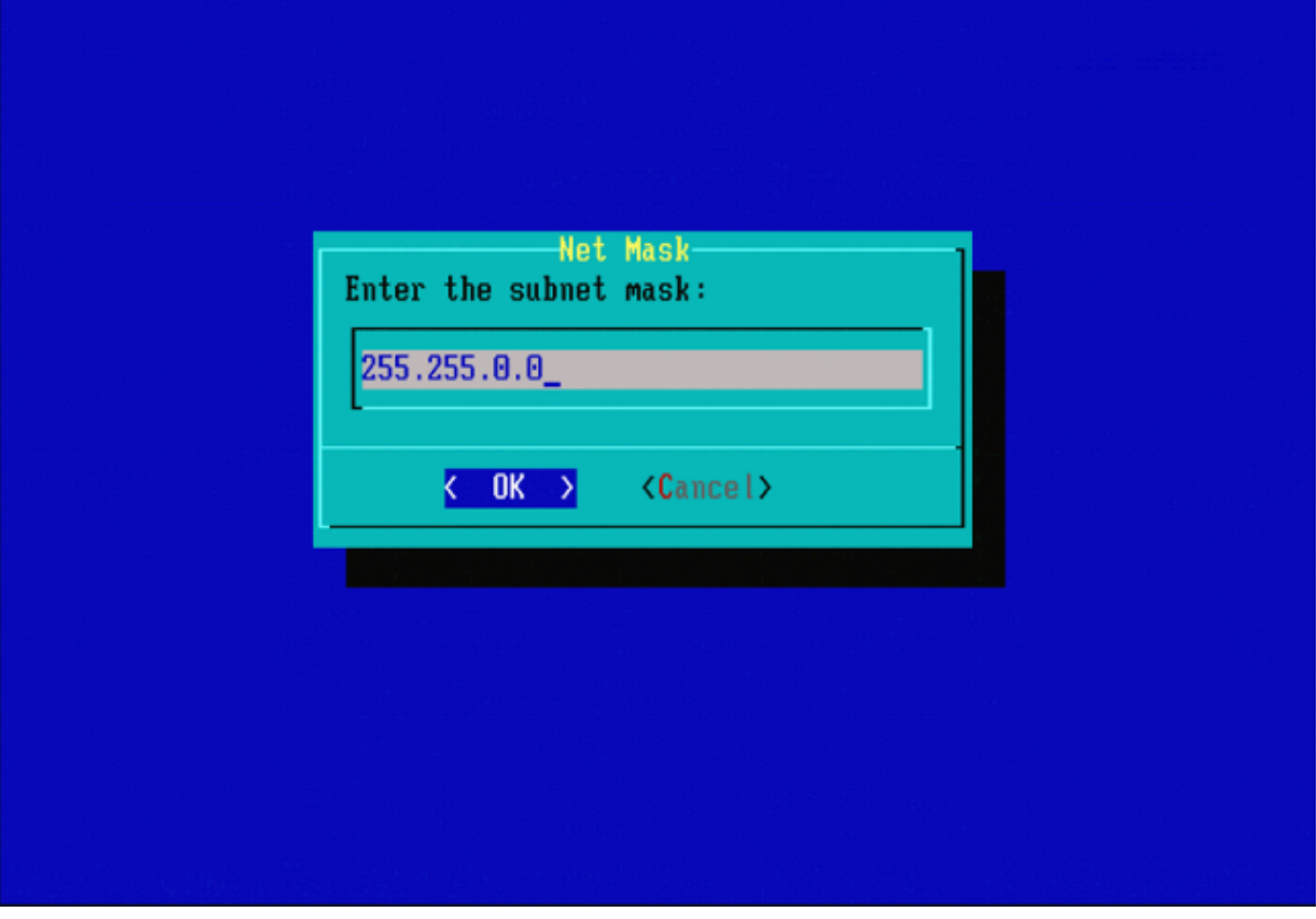

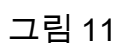

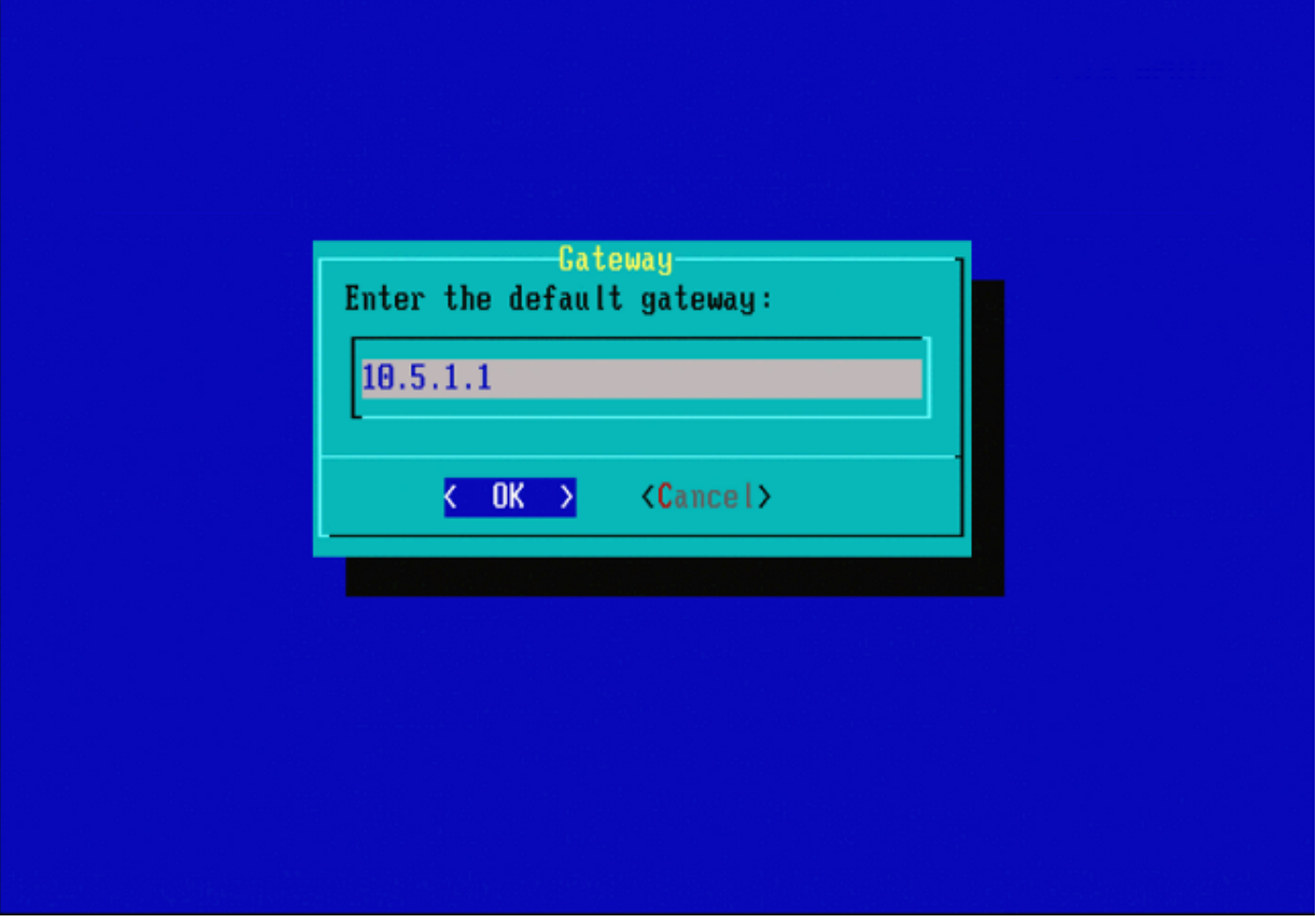

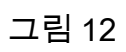

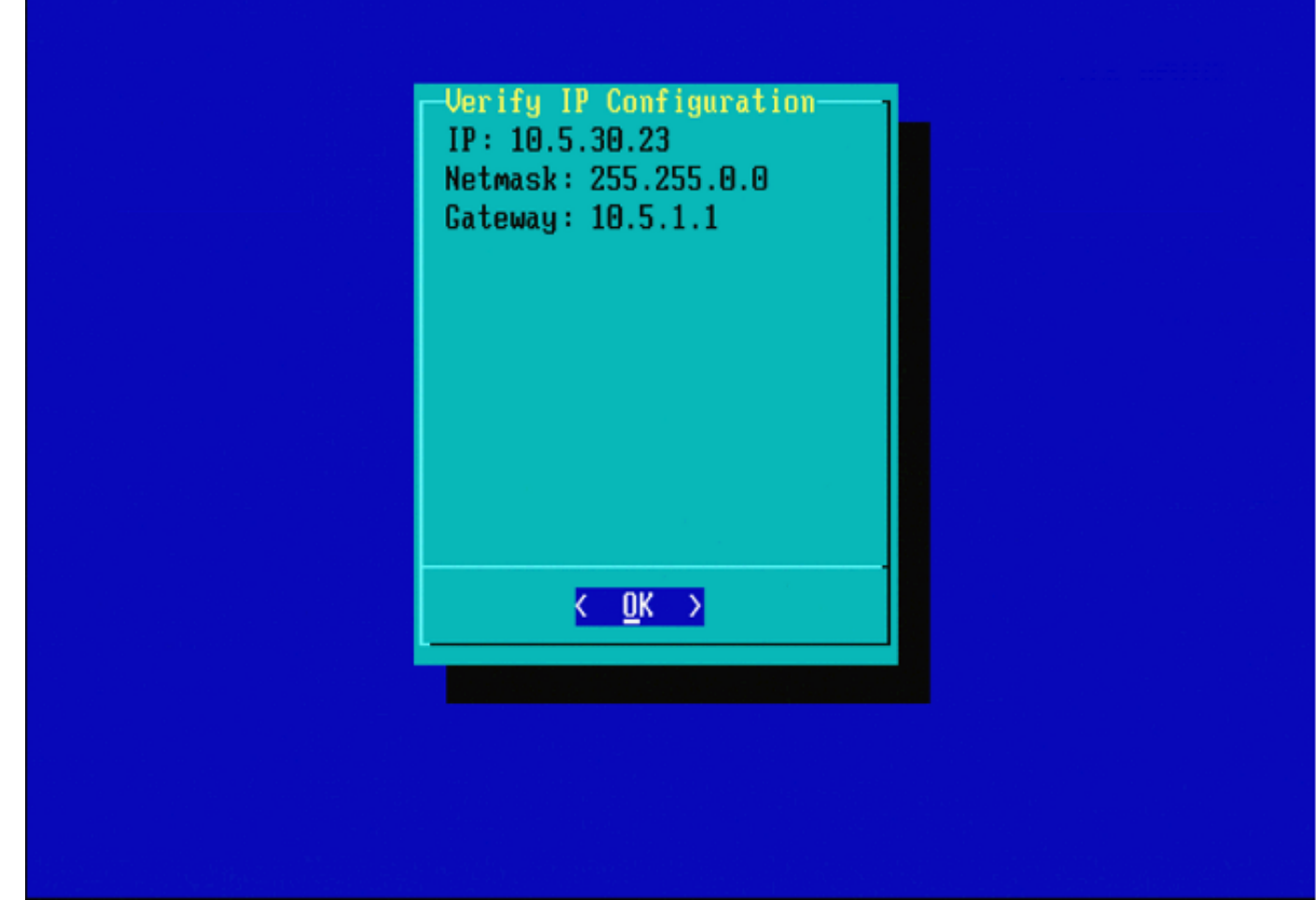

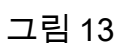

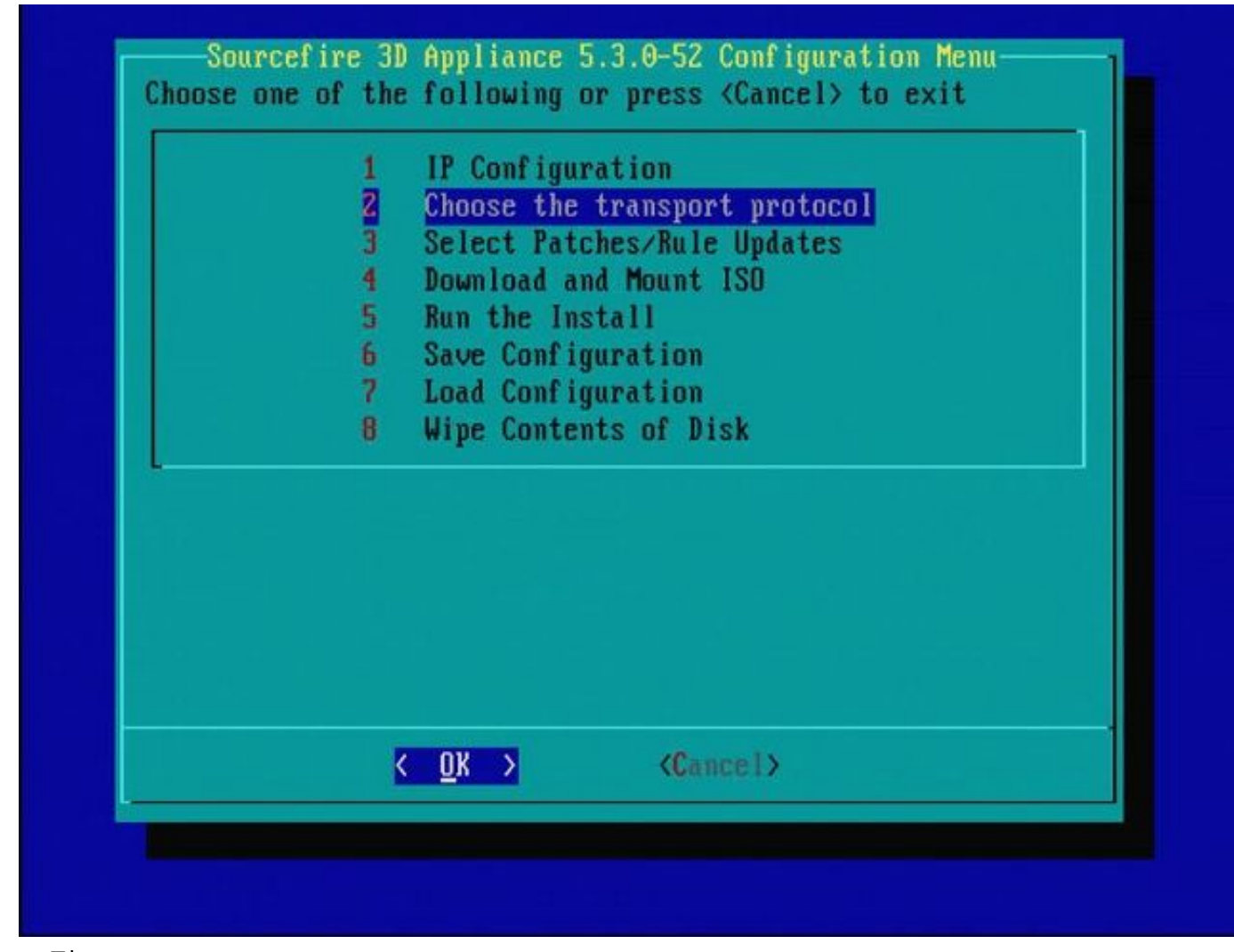

그림 14

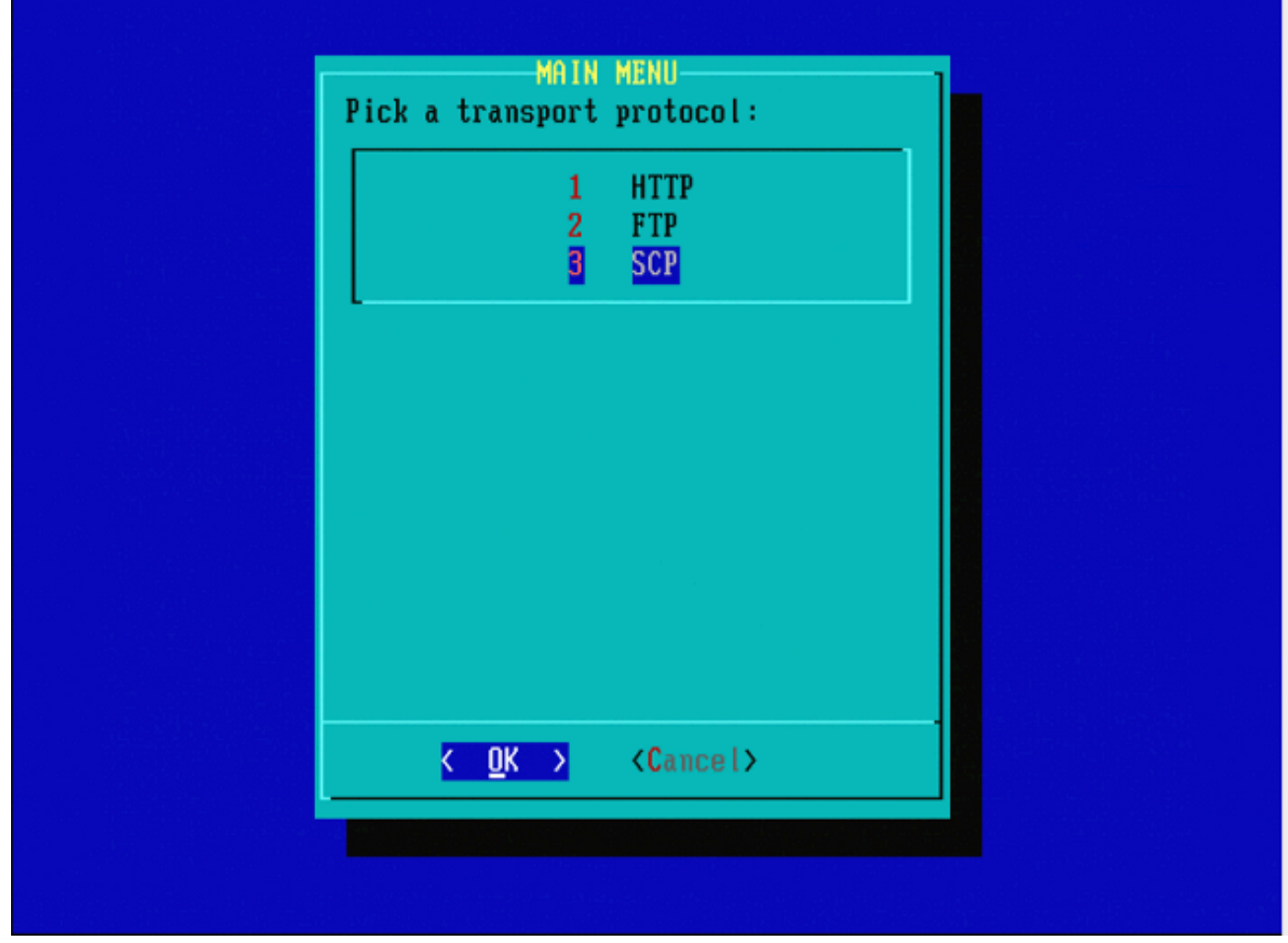

그림 15 - Cisco Support에서는 SCP(Secure Copy) 프로토콜을 사용할 것을 권장합니다.

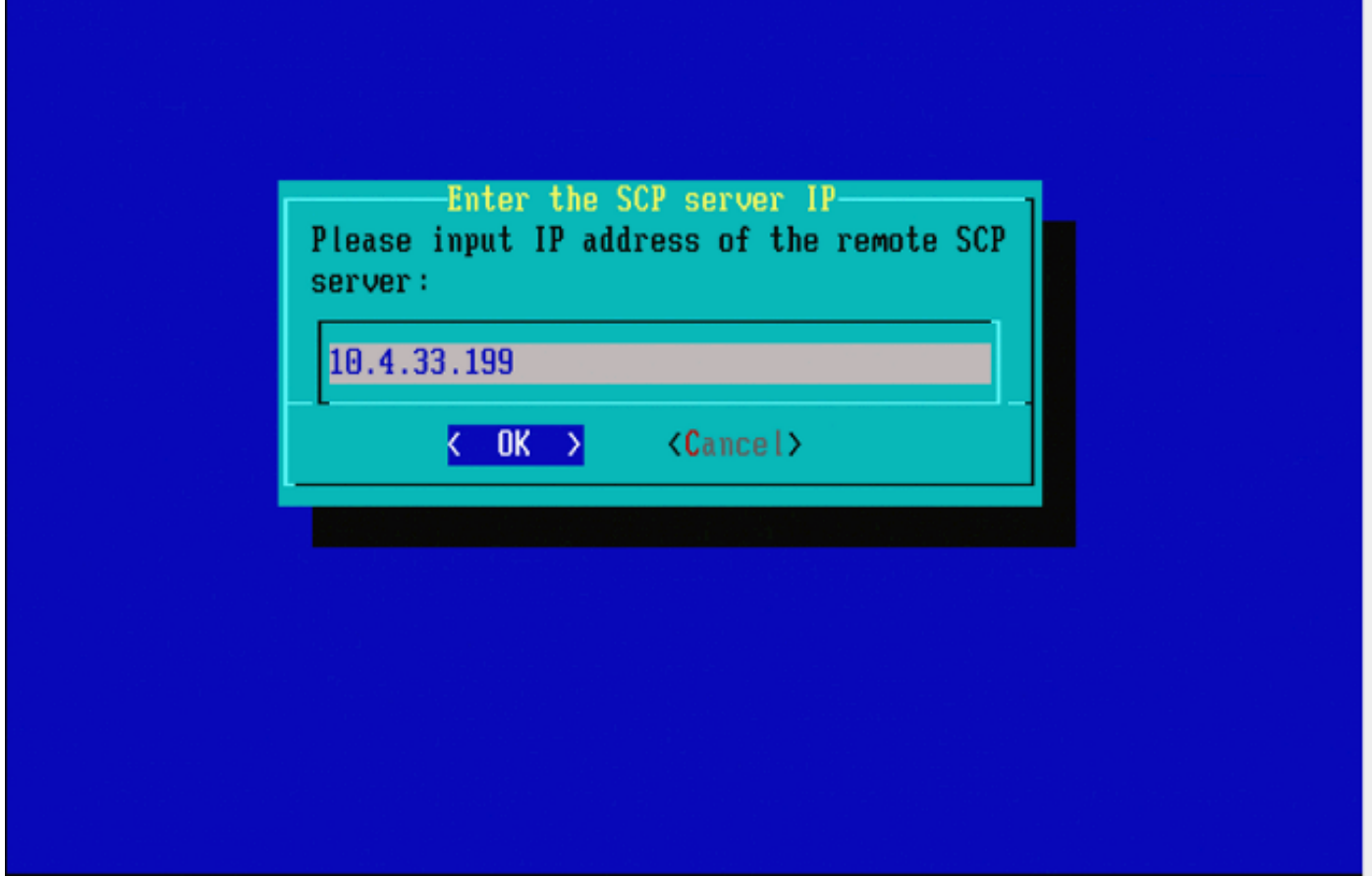

그림 16 - 이 단계의 SCP 서버로 FireSIGHT Management Center를 사용할 수 있습니다. 이 절차를 계속하고 Management Center의 IP 주소 및 자격 증명을 사용하여 System Restore(시스템 복원) 메뉴의 필드를 채웁니다. 추가 세부 정보

SCP(Secure Copy) 서버를 사용하여 파일을 안전하게 전송합니다. 경우 필요한 경우 Sourcefire DC(Defense Center)를 SCP 서버로 사용하여 파일을 다른 Sourcefire 디바이스에 전송할 수 있습니 다. 이 기능은 리이미징을 위해 iso 이미지를 Sourcefire 디바이스에 전송해야 하지만 일반 SCP 서 버에 연결할 수 없거나 해당 서버를 사용할 수 없는 경우에 유용합니다.

1단계. Sourcefire [지원](https://support.sourcefire.com/) 포털에서 적절한 .iso 파일을 데스크톱에 [다운로드합니다.](https://support.sourcefire.com/) 2단계. SCP 클라이언트를 사용하여 데스크톱에서 Defense Center로 파일을 복사합니다.

 $\mathscr{L}$  팁: SCP 클라이언트는 일반적으로 Linux 또는 Mac 운영 체제에서 사용할 수 있습니다. 그러 나 Windows 운영 체제에서는 서드파티 SCP 클라이언트 소프트웨어를 설치해야 할 수 있습 니다. Sourcefire는 특정 SCP 클라이언트 소프트웨어를 설치하기 위한 권장사항이나 지원을 제공하지 않습니다.

다음 예에서는 Linux 시스템의 Downloads 디렉토리에서 Sourcefire Defense Center의 /var/tmpdirectory로 Sourcefire .iso 이미지 파일을 복사하는 방법을 보여 줍니다.

<#root>

LinuxSystem:~\$ cd Downloads LinuxSystem:~/Downloads\$ scp Sourcefire\_3D\_Sensor\_S3-4.10.2-Restore.iso

**user\_name**

@

**IP\_Address\_of\_Defense\_Center**

:/var/tmp

 $\bigwedge$  주의: .iso 파일의 이름을 변경하지 마십시오. 이미지로 다시 설치하는 동안 파일 탐지에 문제 가 발생할 수 있습니다.

이제 파일이 Defense Center로 복사됩니다. Sourcefire 디바이스의 재이미지화 프로세스를 진행할 수 있습니다. 필요한 경우 이미지로 다시 설치할 때 DC의 IP 주소와 사용자 이름 및 이전 지침과 함 께 이미지 파일을 복사한 경로를 제공할 수 있습니다.

경고: 디스크 공간의 사용률을 낮추려면 이미지로 다시 설치한 후 Defense Center의 /var/tmp 디렉토리에서 .iso 파일을 제거해야 합니다.

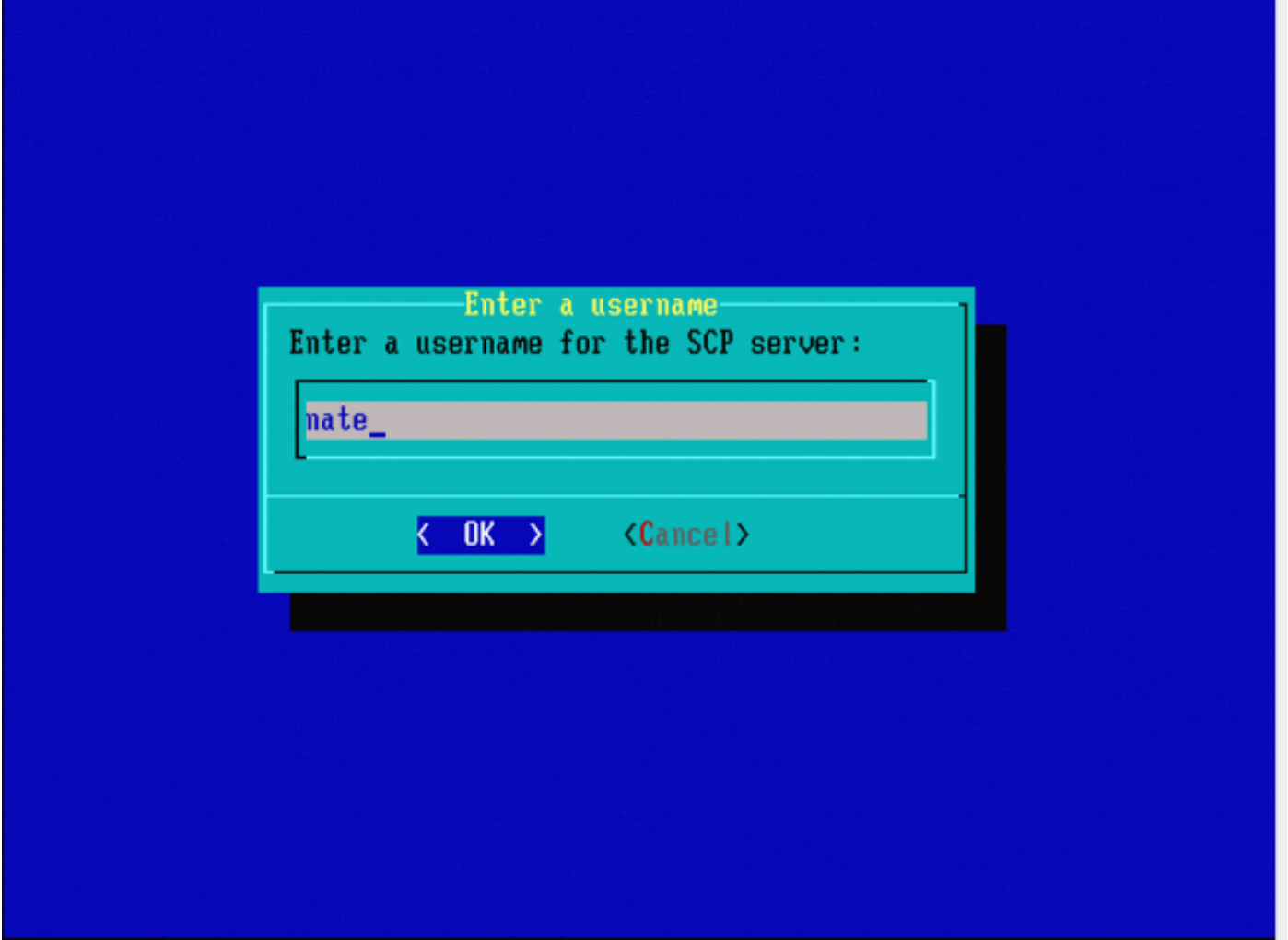

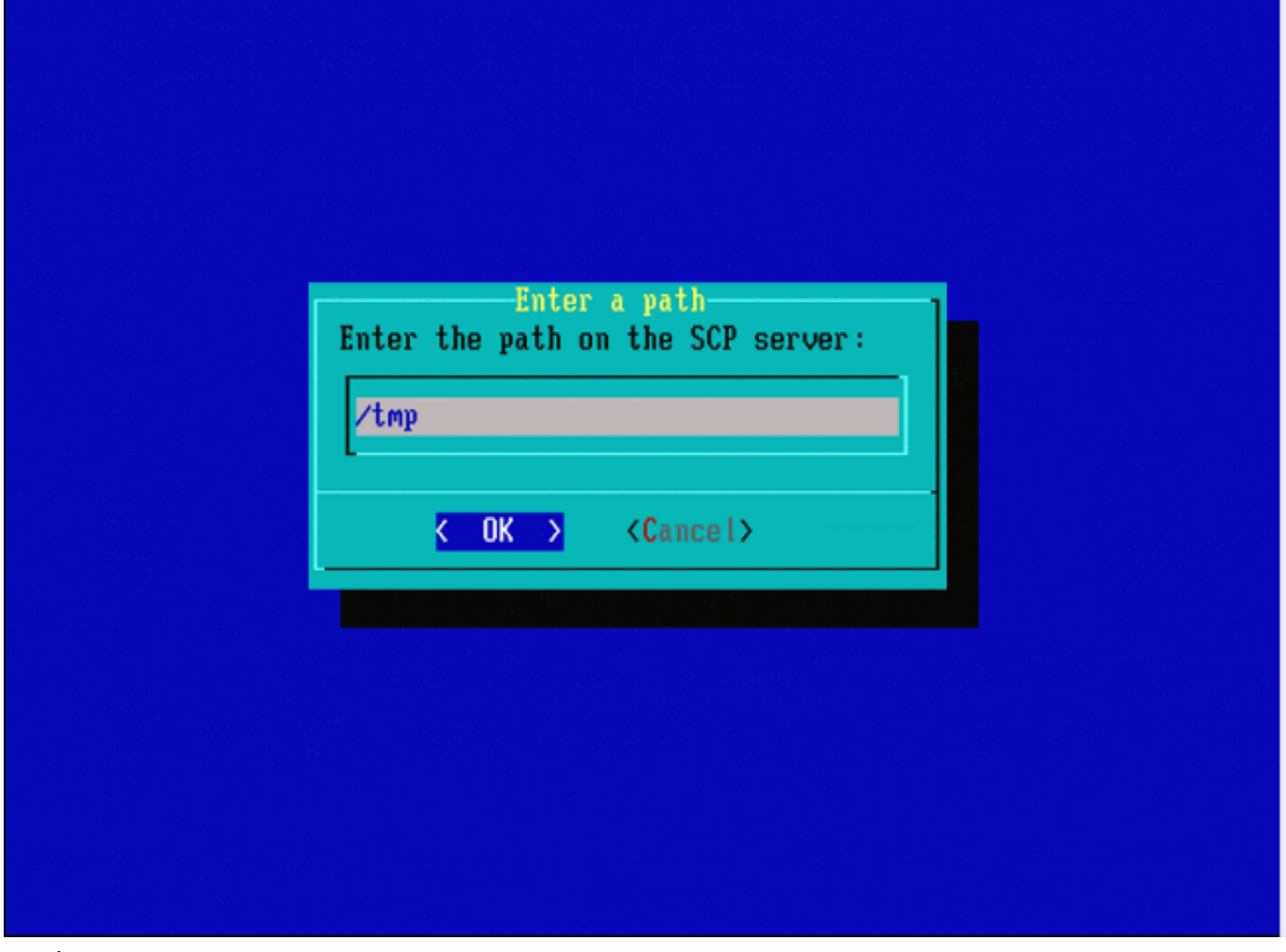

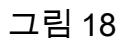

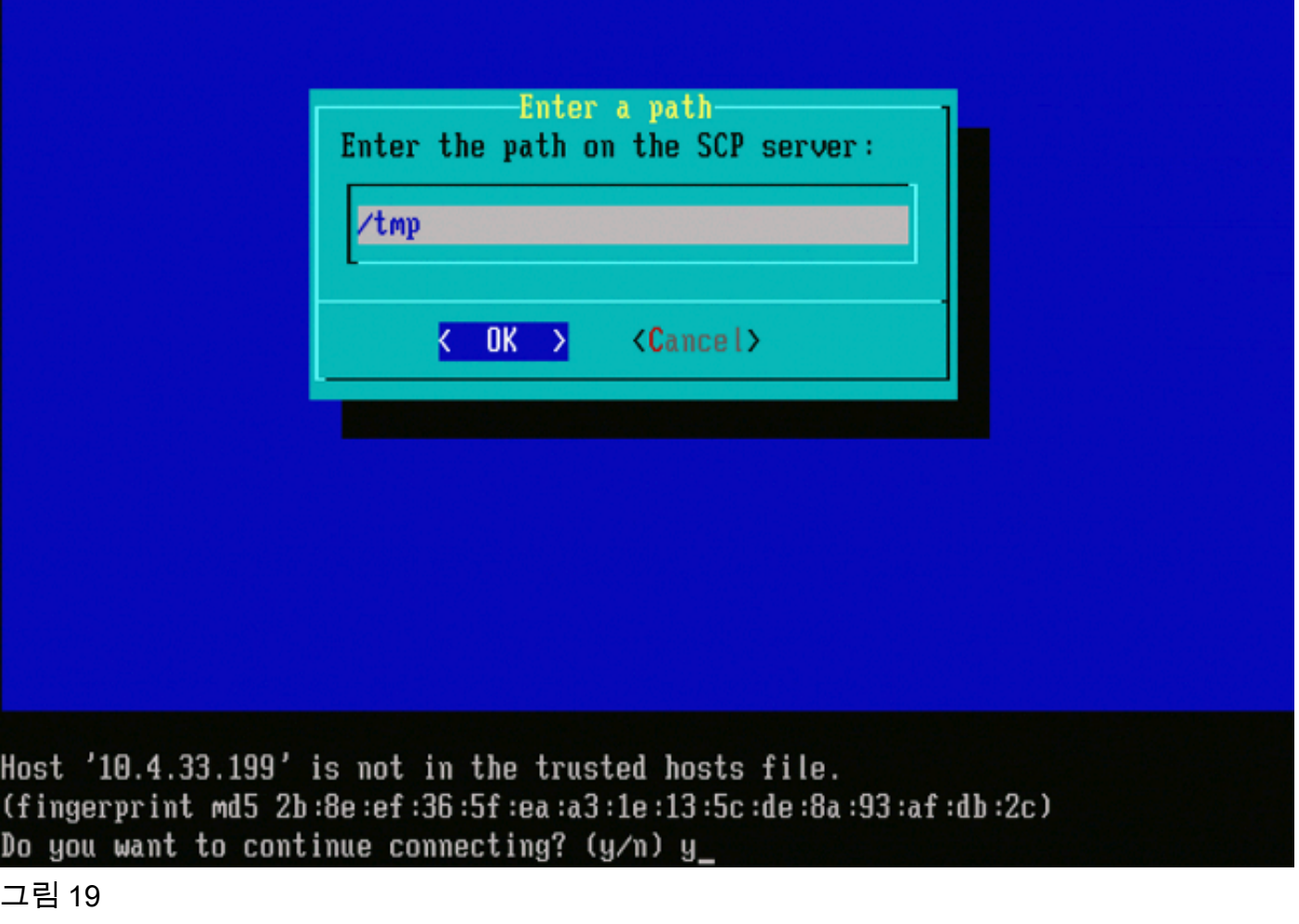

 $\blacklozenge$  참고: 이 시점에서 예상 메시지 대신 연결 오류가 발생하면 SSH 서버에 대한 연결을 확인하십 시오.

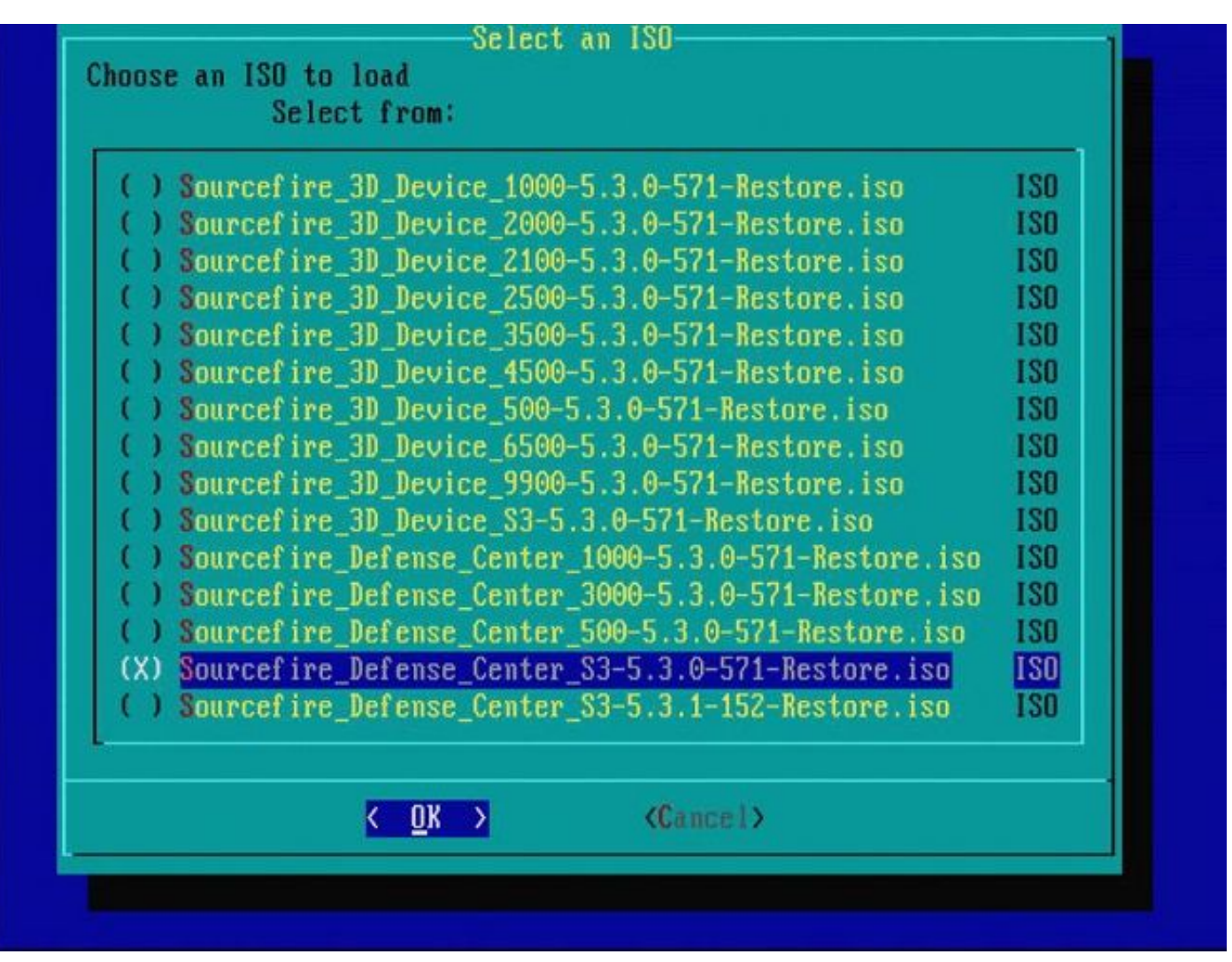

그림 20 - .iso 이미지를 선택하려면 스페이스바를 누릅니다.

 $\blacklozenge$  참고: .iso 파일에 대한 기본 파일 이름을 사용해야 합니다. 그렇지 않으면 이 단계에서 파일이 감지되지 않을 수 있습니다.

오류: ISO 이미지가 없습니다.

.

버전 6.3에서 ISO 이름 규칙이 Sourcefire\_3D\_Device\_S3-<ver>-<build>-Restore.iso에서 Cisco\_Firepower\_NGIPS\_Appliance-<ver>-<build>-Restore.iso로 변경되었습니다. "ISO 이미 지를 찾을 수 없음"이 표시되면 ISO 파일의 이름을 레거시 파일 이름으로 바꿉니다. 일반적으 로 6.2.x 이전 버전을 6.3.0 이상 버전으로 이미지로 다시 설치하는 경우 이 문제가 발생합니다

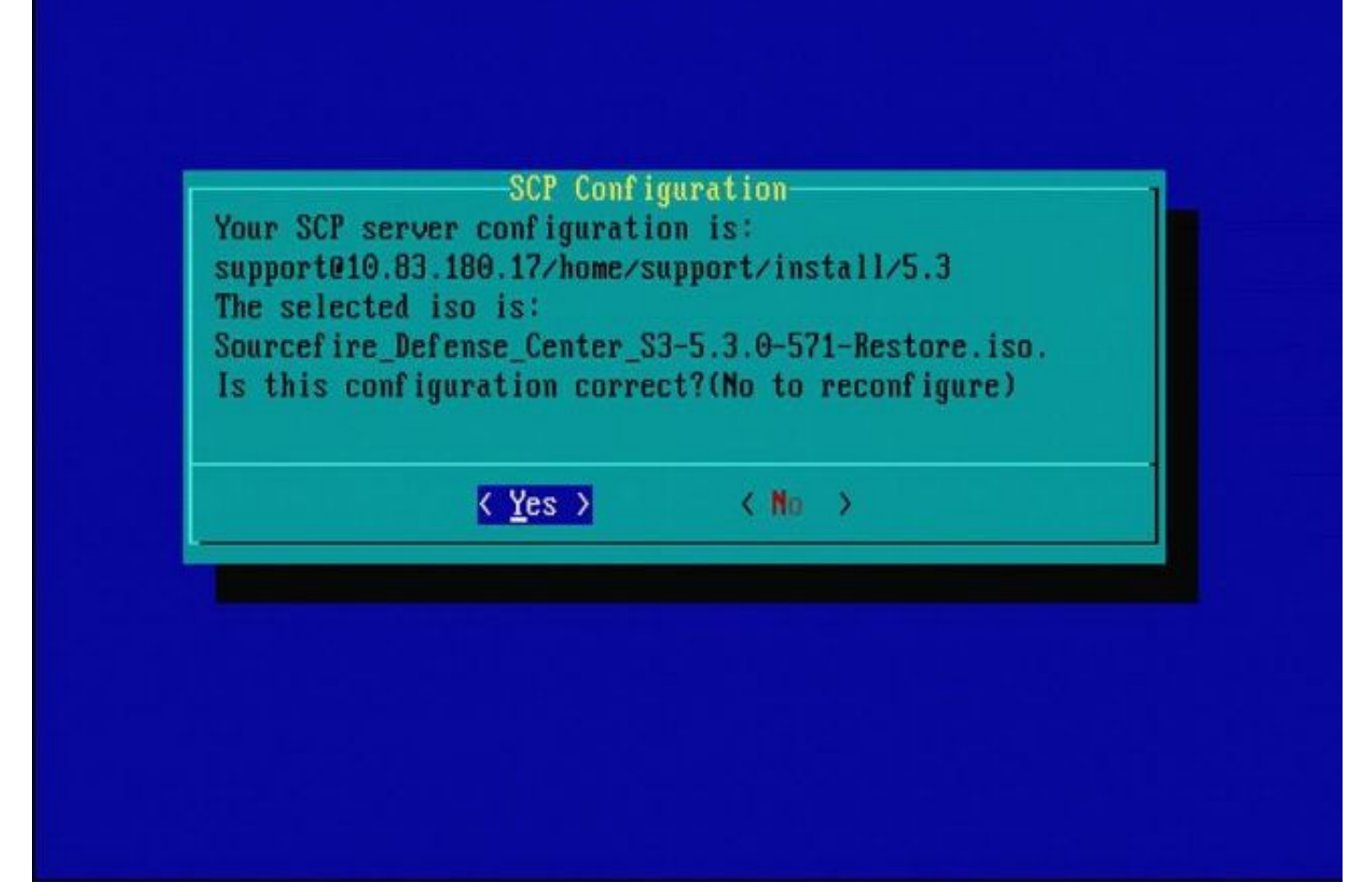

그림 21

![](_page_22_Figure_0.jpeg)

그림 22 - Cisco Support에서는 이 프로세스의 3단계를 건너뛸 것을 권장합니다. 패치 및 SRU(Snort Rule Update)는 리이미지 작업이 완료된 후 설치할 수 있습니다.

![](_page_23_Picture_0.jpeg)

![](_page_24_Picture_0.jpeg)

![](_page_25_Picture_0.jpeg)

![](_page_26_Figure_0.jpeg)

다른 주요 소프트웨어 버전의 이미지로 다시 설치하는 것과 관련된 중요 참고 사항: 5.1 > 5.2, 5.2 > 5.3, 5.3 > 5.2 등을 이미지로 다시 설치하는 경우와 같이 이전에 다른 주요 소프트웨어 버전을 실행 한 디바이스를 다시 이미지화하려는 경우 그림 1 - 26에 나와 있는 단계를 두 번 완료해야 합니다.

- 이미지 26과 같이 프롬프트에서 OK를 선택하면 System Restore 파티션이 새 버전으로 깜박 1. 이며 어플라이언스가 재부팅됩니다.
- 재부팅 후 처음부터 다시 이미지로 다시 설치 프로세스를 시작하고 그림 27b ~ 31에 나와 있 2. 는 프로세스를 계속 진행해야 합니다.

다른 주요 소프트웨어 버전으로부터의 첫 번째 리이미지인 경우, 이미지 27a, 그림 31 및 32와 같은 화면이 표시됩니다.

 $\bigwedge$  주의: 이 화면이 표시되면 "하드웨어 확인" 후 "USB 장치..." 전에 출력이 표시되지 않을 수 있 습니다. 지금 아무 키나 누르지 마십시오. 그렇지 않으면 디바이스가 사용할 수 없는 상태로 재부팅되어 다시 이미징해야 합니다.

그렇지 않은 경우 그림 27b에서 그림 32의 화면을 볼 수 있습니다.

Sourcefire Linux 0S 5.1.0-57 x86\_64 Restore CD Sourcef ire 3D Sensor S3 5.1.8-365

Checking Hardware

The USB device was successfully inaged. Reboot fron the USB device to continue i nstallation... \*\*\*\*\*\*\*\*\*\*\*\*\*\*\*\*\*\*\*\*\*\*\*\*\*\*\*\*\*

######### The system will restart after you press enter.

![](_page_27_Picture_6.jpeg)

그림 27a

Sourcefire Linux 0S 5.3.0-52 x86\_64 Restore CD Sourcefire Defense Center S3 5.3.0-571

Checking Hardware

####

This CD will restore your Defense Center S3 to its original factory state. All data will be destroyed on the appliance.

Restore the system? (yes/no): yes

그림 27b

Restore CD Sourcefire Linux 0S 5.3.0-52 x86 64 Sourcefire Defense Center S3 5.3.0-571

Checking Hardware

####

This CD will restore your Defense Center S3 to its original factory state. All data will be destroyed on the appliance.

Restore the system? (yes/no): yes During the restore process, the license file and basic network settings are preserved. These files can also be reset to factory settings

Delete license and network settings? (yes/no): no

Restore CD Sourcefire Linux 0S 5.3.0-52 x86 64 Sourcefire Defense Center S3 5.3.0-571

Checking Hardware

####

This CD will restore your Defense Center S3 to its original factory state. All data will be destroyed on the appliance.

Restore the system? (yes/no): yes During the restore process, the license file and basic network settings are preserved. These files can also be reset to factory settings

Delete license and network settings? (yes/no): no

THIS IS YOUR FINAL WARNING. ANSWERING YES WILL REMOVE ALL FILES FROM THIS DEFENSE CENTER S3.

Are you sure? (yes/no): yes

Sourcefire Linux 0S 5.3.0-52 x86 64 Restore CD Sourcefire Defense Center S3 5.3.0-571

(1) Preparing Disk

#### #############

(2) Installing Sustem

####

![](_page_32_Picture_0.jpeg)

![](_page_32_Figure_1.jpeg)

![](_page_33_Picture_0.jpeg)

# Cisco Firepower Management Center 1000, 2500 및 4500

FMC 1000, 2500 및 4500에서는 옵션이 서로 다릅니다. KVM 스위치 또는 CIMC를 사용하면 디바 이스가 시작될 때 다음 옵션이 표시됩니다.

- 1 Cisco Firepower Management Console VGA 모드
- 2 Cisco Firepower Management Console 시리얼
- 3 Cisco Firepower Management Console 시스템 복원 모드
- 4 Cisco Firepower Management Console 비밀번호 복원 모드

UI를 사용하여 복원 모드를 시작하려면 'Cisco Firepower Management Console 시스템 복원 모드 '(옵션 3)와 'Cisco Firepower Management Console 시스템 복원 VGA 모드'(옵션 1)를 차례로 선택 합니다

TIMEOUT=5 DEFAULT=VGA VERSION=6.3.0 root=/dev/sda3 1(\*) – Cisco Firepower Management Console 6.3.0 VGA Mode 2 - Cisco Firepower Management Console 6.3.0 Serial Mode 3 - Cisco Firepower Management Console System Restore Mode 4 - Cisco Firepower Management Console Password Restore Mode Enter selection [1]: 3 Option 3: 'Cisco Firepower Management Console System Restore Mode' selected ... running Config file: TIMEOUT=5 DEFAULT=VGA VERSION=System Restore initrd=install.img NO\_RESTORE 1(\*) – Cisco Firepower Management Console System Restore VGA Mode 2 - Cisco Firepower Management Console System Restore Serial Mode Enter selection [1]: 2020 Option 1: 'Cisco Firepower Management Console System Restore VGA Mode' selected ... running EFI stub: UEFI Secure Boot is enabled.

### 그림 33

나머지 프로세스는 다른 FMC 어플라이언스와 동일합니다.

## 문제 해결

System\_Restore LILO 메뉴 옵션이 나열되지 않음

FireSIGHT Management Center 및 Firepower 7000 및 8000 Series 어플라이언스에는 리이미지 시 스템이 포함된 통합 플래시 드라이브가 있습니다. "System\_Restore" 옵션이 LILO(Linux Loader) 부 팅 메뉴에 나열되지 않으면 이 드라이브에 액세스하여 리이미지를 완료할 수 있습니다.

7010, 7020 및 7030 디바이스

70XX 시리즈 디바이스를 사용하는 경우 부팅 디바이스를 선택하려면 다음 단계를 완료하십시오.

- 1. 어플라이언스의 전원을 안전하게 끕니다.
- 부팅 디바이스 선택 화면에 액세스하기 위해 어플라이언스 전원을 켜고 어플라이언스가 부팅 2. 되는 동안 Delete 키를 반복해서 누릅니다. 다음 위치에서 이미지를 참조하십시오.

![](_page_35_Picture_0.jpeg)

| <b>BIOS Information</b><br>BIOS Vendor<br>Core Version<br>Compliancy<br>Project Version<br>Intel RC Version | American Megatrends<br>4.6.5.3<br>UEFI 2.3: PI 1.2<br>CHRSR 0.18 ×64<br>Build Date and Time 10/26/2012 09:48:48 | Intel Reference Code<br>version                                                                                         |
|----------------------------------------------------------------------------------------------------|----------------------------------------------------------------------------------------------------|----------------------------------------------------------------------------------------------------|
| System Language                                                                                             | [English]                                                                                                    |                                                                                                    |
| System Date<br>System Time                                                                                  | [Man 05/20/2013]<br>[15:56:00]                                                                                  | <b>++:</b> Select Screen<br><b>14:</b> Select Item<br>Enter: Select                                                     |
| Access Level                                                                                                | Administrator                                                                                                   | $+/-:$ Change Opt.<br>F1: General Help<br>F2: Previous Values<br>F3: Optimized Defaults<br>F4: Save & Exit<br>ESC: Exit |

그림 A2

3. Save & Exit 탭을 선택하려면 오른쪽 화살표 키를 사용합니다. 이 탭에서 아래쪽 화살표 키를 사용하여 SATA SM: InnoDisk를 선택합니다. - InnoLite를 누르고 Enter 키를 누릅니다.

![](_page_37_Figure_0.jpeg)

4. 키보드와 모니터를 사용하는 경우 옵션 0을 선택합니다.

![](_page_38_Picture_0.jpeg)

![](_page_39_Picture_0.jpeg)

7110 및 7120 디바이스

71XX 시리즈 디바이스를 사용하는 경우, 부팅 디바이스를 선택하려면 다음 단계를 완료하십시오.

- 1. 어플라이언스의 전원을 안전하게 끕니다.
- 부트 장치 선택 화면에 액세스하기 위해 어플라이언스를 켜고 어플라이언스가 부팅하는 동안 2. F11 키를 반복적으로 누릅니다. 여기에 표시된 이미지를 참조하십시오.

![](_page_40_Picture_0.jpeg)

AMIBIOS (C) 2006 American Megatrends, Inc. Aguila BIOS Version: AQNIS093 Date: 11/21/2011 CPU: Intel (R) Xeon (R) CPU X3430 **@** 2.406Hz Speed:  $2.40$  GHz

Press DEL to run Setup (F4 on Remote Keyboard) Press F12 if you want to boot from the network Press F11 for BBS POPUP (F3 on Remote Keyboard) The IMC is operating with DDR3 1333MHz, 9 CAS Latency DRAM Timings: Tras:24/Trp:9/Trcd:9/Twr:10/Trfc:107/Twtr:5/Trrd:4/Trtp BMC Initializing Uirtual USB Device .. Done Initializing USB Controllers ..

(C) American Megatrends, Inc. 66-0100-000001-00101111-112111-LfdHudInc-AQNIS093-Y2KC

그림 B1

3. 옵션 HDD:P1-SATADOM을 선택하고 Enter를 눌러 System\_Restore 파티션으로 부팅합니다.

![](_page_41_Picture_0.jpeg)

그림 B2

![](_page_42_Picture_0.jpeg)

#### 그림 B3

8000 Series 디바이스 또는 Management Center 모델 FS750, FS1500 또는 FS3500

8000 Series 디바이스 또는 Management Center 모델 FS750, FS1500 또는 FS3500을 사용하는 경 우 다음 단계를 완료하여 부팅 디바이스를 선택합니다.

- 1. 어플라이언스의 전원을 안전하게 끕니다.
- 부트 디바이스 선택 화면에 액세스하기 위해 어플라이언스를 켜고 어플라이언스가 부팅되는 2. 동안 F6 키를 반복적으로 누릅니다. 여기에 표시된 이미지를 참조하십시오.

Jersion 1.23.1114. Copyright (C) 2010 American Megatrends, Inc.<br>Press <F2> to enter setup, <F6> Boot Menu, <F12> Network Boot

![](_page_43_Picture_1.jpeg)

![](_page_43_Figure_2.jpeg)

3. USB 옵션을 선택합니다.

![](_page_44_Picture_0.jpeg)

그림 C2

4. 어플라이언스가 System\_Restore 파티션에서 부팅되고 System\_Restore 메뉴가 표시됩니다.

![](_page_45_Picture_0.jpeg)

그림 C3

모델 FMC1000, FMC2500, FMC4500(M4 기반 FMC)에 대한 시스템 복원

 $\blacklozenge$  참고: FMC4500의 경우 이 모델에는 다른 부팅 메뉴가 있으며 자세한 내용은 다음 링크에 나 와 있습니다[.](/content/en/us/td/docs/security/firepower/hw/getting-started/fmc-1600-2600-4600/fmc-1600-2600-4600.html#id_80692)

시스템 복원을 선택하라는 프롬프트는 FMC1000, FMC2500, FMC4500 모델에 대해 다르게 나타납 니다

1. 부팅하는 동안 이 화면을 5초 동안 볼 수 있습니다.

Please wait, preparing to boot.. ..................... TIMEOUT=5 DEFAULT=VGA VERSION=6.2.2 root=/dev/sda3 1(\*) - Cisco Firepower Management Console 6.2.2 VGA Mode 2 - Cisco Firepower Management Console 6.2.2 Serial Mode 3 - Cisco Firepower Management Console System Restore Mode 4 - Cisco Firepower Management Console Password Restore Mode Enter selection [1]:

```
그림 D1
```
2. 시스템 복원 옵션을 선택합니다(이 #3의 경우).

```
1(*) - Cisco Firepower Management Console 6.2.2 VGA Mode
2 - Cisco Firepower Management Console 6.2.2 Serial Mode
3 - Cisco Firepower Management Console System Restore Mode
4 - Cisco Firepower Management Console Password Restore Mode
Enter selection [1]: 3Option 3: 'Cisco Firepower Management Console System Restore Mode' selected ...
running
Config file:
TIMEOUT=5
DEFAULT=VGA
VERSION=System Restore
initrd=install.img
NO_RESTORE
1(*) - Cisco Firepower Management Console System Restore VGA Mode
2 - Cisco Firepower Management Console System Restore Serial Mode
Enter selection [1]:
```
#### 그림 D2

3. 시스템 복원에 대한 표시 방법을 선택합니다(이 #1는 VGA용).

 $1(*)$  – Cisco Firepower Management Console System Restore VGA Mode 2 - Cisco Firepower Management Console System Restore Serial Mode Enter selection  $[1]: 1$ Option 1: 'Cisco Firepower Management Console System Restore VGA Mode' selected ... running

#### 그림 D3

4. 그런 다음 그림 5에서 볼 수 있는 프롬프트에 도달하며 프로세스는 정상적으로 계속됩니다.

### 부팅 옵션이 나열되지 않음

재이미지 파티션으로 부팅하는 옵션이 BIOS 또는 boot 메뉴에 나열되지 않을 수 있습니다. 이 경우 이미지로 다시 설치하는 시스템이 포함된 드라이브가 없거나 손상되었을 수 있습니다. RMA가 필요 할 수 있습니다.

이 번역에 관하여

Cisco는 전 세계 사용자에게 다양한 언어로 지원 콘텐츠를 제공하기 위해 기계 번역 기술과 수작업 번역을 병행하여 이 문서를 번역했습니다. 아무리 품질이 높은 기계 번역이라도 전문 번역가의 번 역 결과물만큼 정확하지는 않습니다. Cisco Systems, Inc.는 이 같은 번역에 대해 어떠한 책임도 지지 않으며 항상 원본 영문 문서(링크 제공됨)를 참조할 것을 권장합니다.